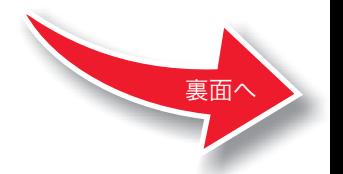

# Windows LEXMARK Z600 Series セットアップシート

### *1*同梱物を確認する

プリンタを箱から取り出し梱包材を取り除いたら、同梱物を確認します。足りないものや破損したものがあれば、販売店またはレック スマーク カスタマーコールセンターにお問い合わせください。

### *2* 電源を入れる

電源プラグを壁の電源コンセントに差し込み、プリンタに通電すると電源ボタンが点灯します。

### *3* カートリッジを取り付ける

*1* プリントカートリッジをパッケージから取り出します。

*2* ステッカーをつまんでプリントヘッドを保護しているテープを取り除きます。

### *3* フロントカバーを開きます。

*4* プリントカートリッジをカートリッジホルダーに取り付けます。

### (**1**)固定カバーを開きます。

(**2**)プリントカートリッジをカートリッジホルダーにセットします。(**3**)固定カバーを倒して「カチッ」と音がするまで押します。

*5* フロントカバーを閉じます。

### *4* **USB** ケーブルを接続する

プリンタとコンピュータを USB ケーブルで接続します。プリンタに 同梱の USB ケーブルをご使用ください。

### *5* 用紙をセットする

- **•** 必ずプリンタに同梱されている AC アダプタを使用してくださ い。同梱の AC アダプタ以外のものをご使用になった場合の結 果につきましては、責任を負いかねますのでご了承ください。
- **•** 必ず以下で説明する順番で AC アダプタを接続してください。 順番を誤ると、感電、火災の原因となります。
- **•** AC アダプタに記載されている規定電圧以外で使用しないでください。感電、火災の原因となります。
- *1* AC アダプタの電源部をプリンタの AC アダプタ接続部に差し 込みます。
- *2* 電源プラグを壁の電源コンセントに差し込みます。

*1* 用紙サポーターを起こし、排紙トレイを引き出します。

- *2* A4 サイズの普通紙を、印刷面を手前にして、給紙口の右側にそろえてセットします。普通紙の場合、約 100 枚までセットでき ます。
- *3* リリースレバーと用紙ガイドをつまみながらスライドさせて、 用紙の幅に合わせます。

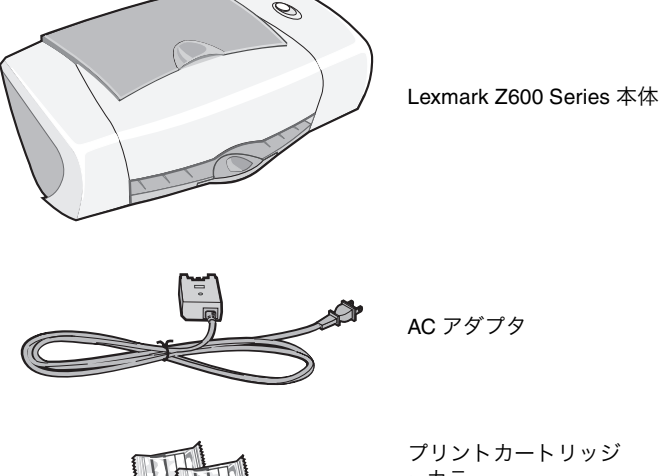

AC アダプタ

プリントカートリッジ**•** カラー**•** ブラック

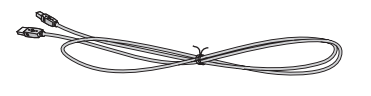

USB ケーブル

CD-ROM

**•** プリンタソフトウェア CD (『ユーザーズガイド』も収納)

取扱説明書**•** Windows 用

『セットアップシート』(本紙)

**•** Macintosh 用

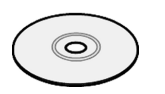

 『セットアップシート』 **•**『安全のためのご案内、サービス • サポートのご案内』 **•**『ユーザーズガイド』

その他

#### 重要!

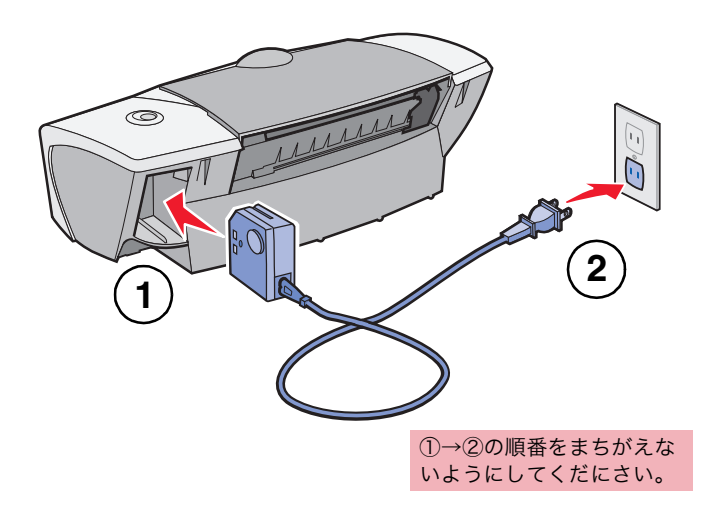

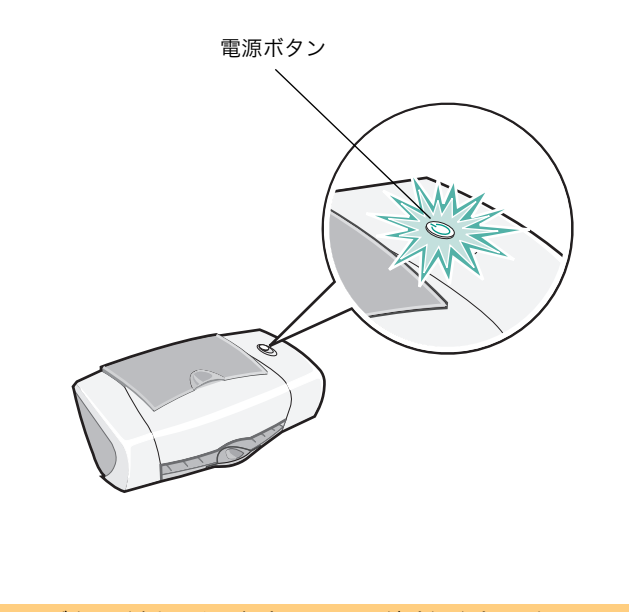

電源ボタンが点灯しない場合は、AC アダプタがプリンタと電源 コンセントにしっかりと接続されていることを確認してから、電源ボタンを押してください。

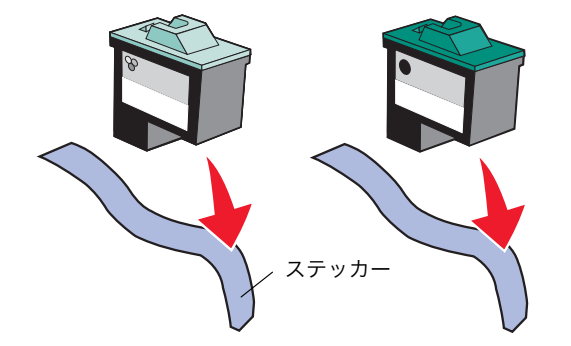

テープをはがしていない場合は印字されません。必ず取り除いて ください。その際、金属の接触面に手を触れたり、金属部分をはがしたりしないでください。

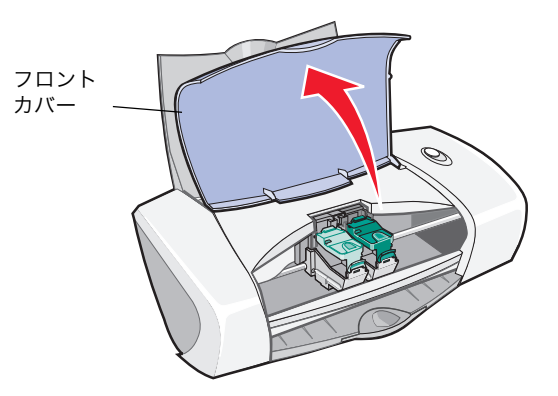

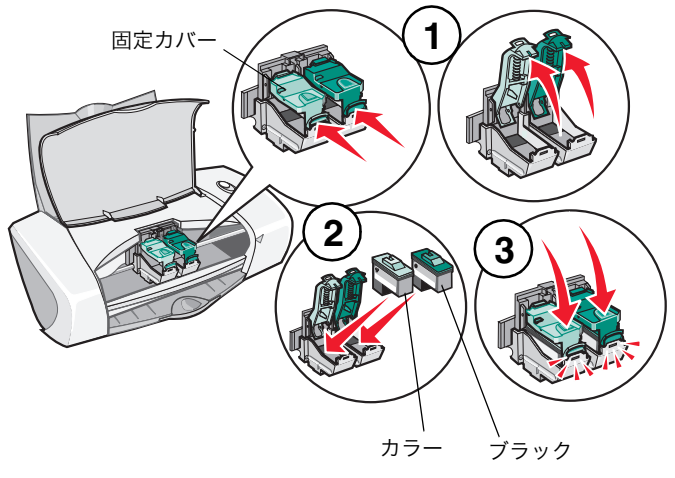

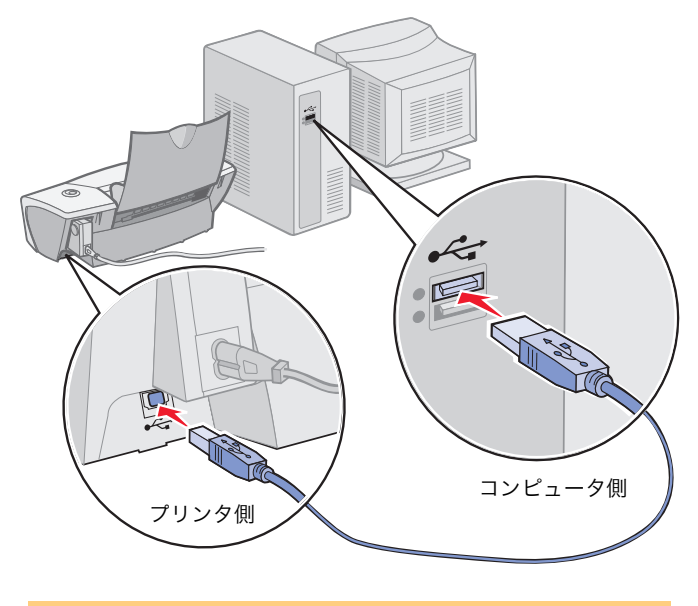

USB ポートの位置はコンピュータによって異なります。USB ポートのマークをさがしてください。

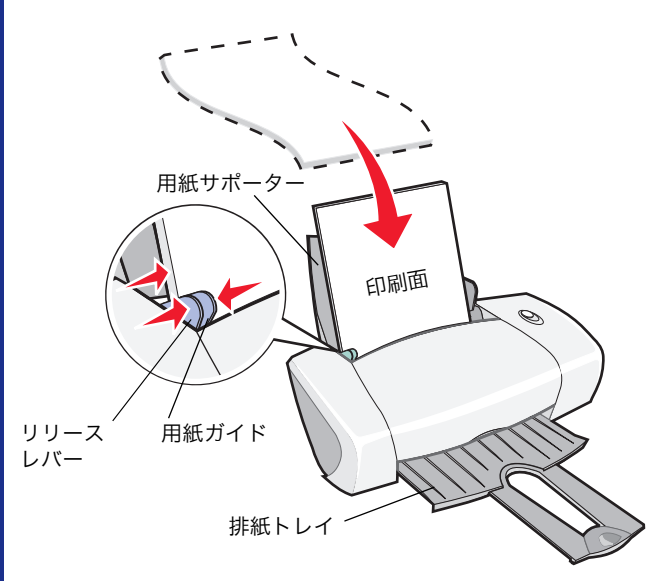

## *6* ソフトウェアをインストールする

*2* 新しいハードウェアの追加ウィザードが表示されるので、[キャンセル】をクリックして終了します。

*1* コンピュータを起動します。

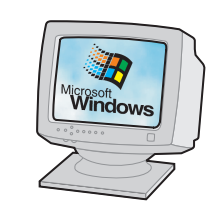

*5* ソフトウェアインストール画面が表示されたら[インストール]をクリックします。表示されるまで数分かかる場合があります。 *6*[取り付けたカートリッジの選択]画面が表示されたら、取り付けたプリントカートリッジを選択して「次へ】をクリックし ます。

*7*[アライメント調整]画面が表示されたら[テストパターンを印 刷する]にチェックマークがついていることを確認して、[続ける]をクリックします。

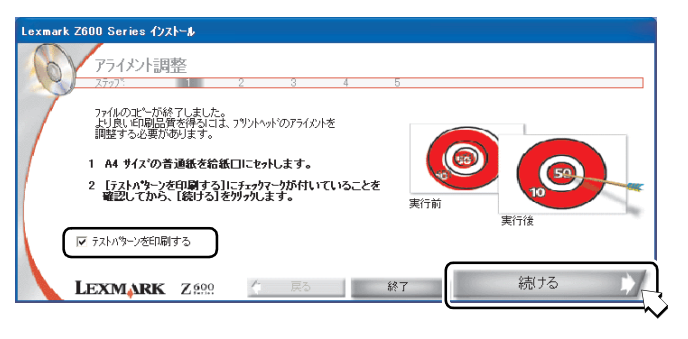

ソフトウェアをインストールするには「コンピュータの管理者] の権限を持つユーザー名でログオンする必要があります。

- アライメント調整テストパターンが印刷されます。各パターンには番号がついています。
- *8* テストパターンの各グループで、背景とのコントラストが最もはっきりしている、濃い矢印の番号を調べます。

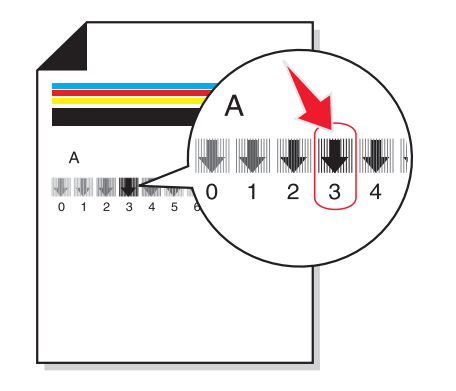

*9* 調べた矢印の番号を画面の右のボックスに入力し、[続ける]をクリックします。

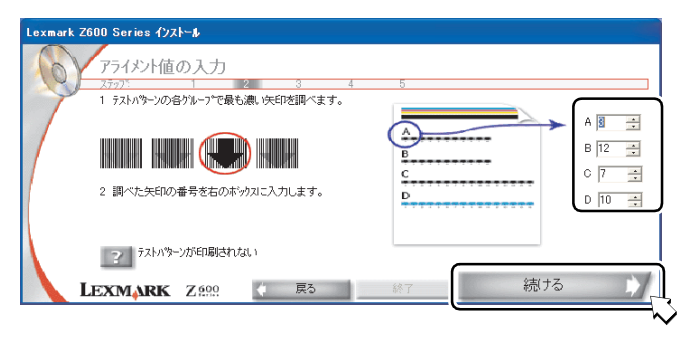

#### **10[続ける]** をクリックします。

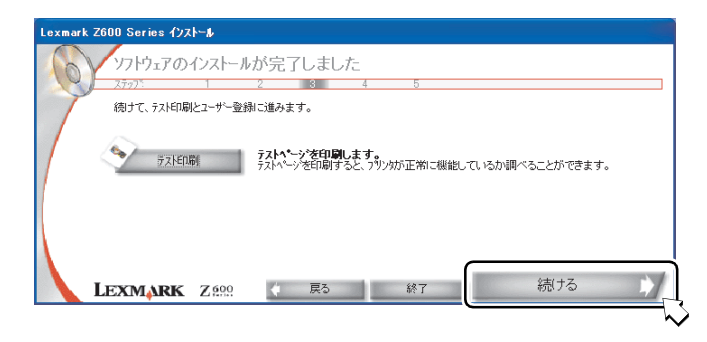

### **11[続ける]** をクリックします。

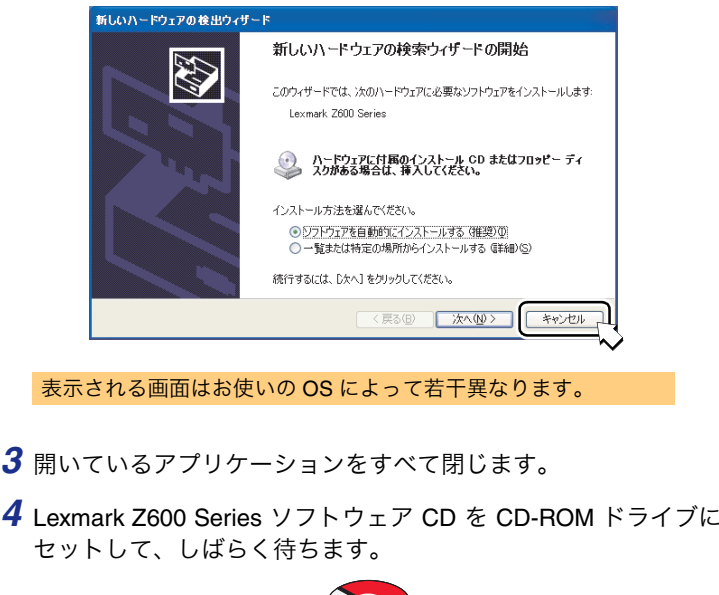

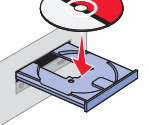

- *12* 画面の指示に従ってユーザー登録を完了したら、ブラウザを閉じます。
- *13*[完了]をクリックします。

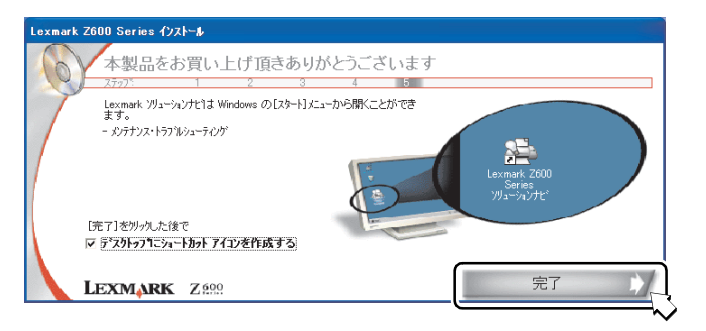

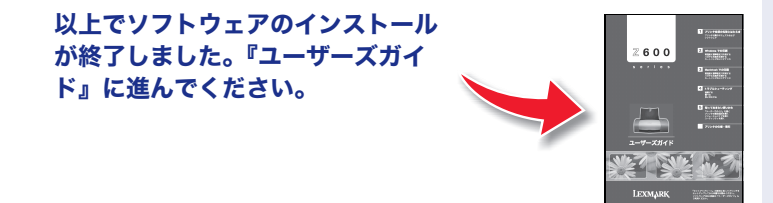

#### **Windows XP**

#### **Windows 2000**

ソフトウェアをインストールするには Administrators のグループ としてログオンする必要があります。

ログオン方法がわからない場合は、コンピュータの管理者に相談 するか、Windows 付属のマニュアルまたはヘルプを参照してください。

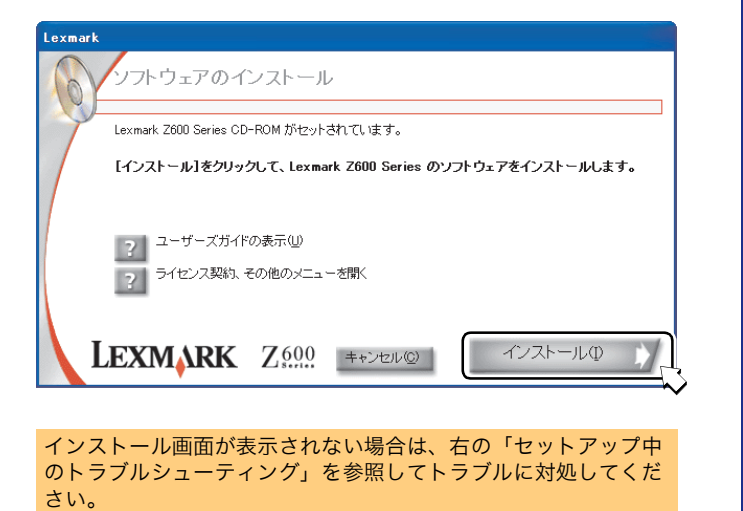

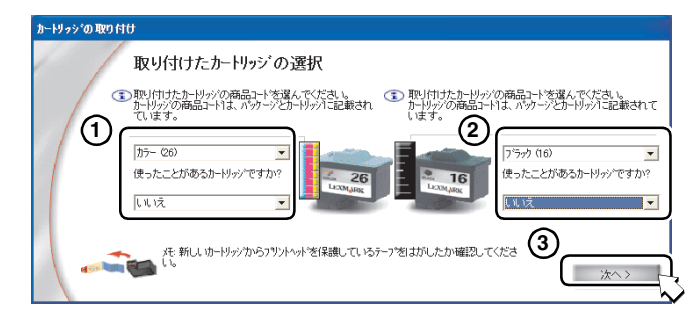

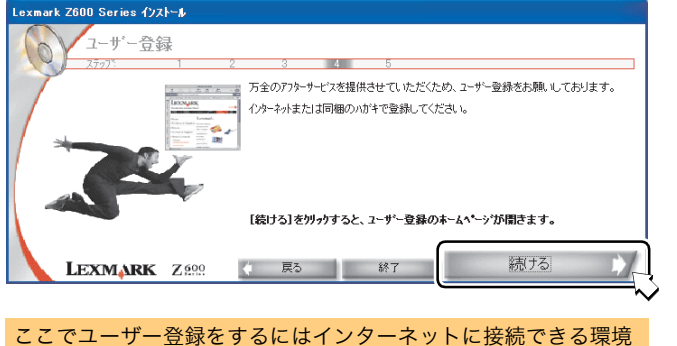

 が必要です。インターネットでユーザー登録しない場合はブラウザを閉じ、プリンタに同梱の「ユーザー登録カード」でユーザー登録してください。

### セットアップ中の トラブルシューティング

ソフトウェアインストール画面が表示されない場合は、以下の操作を行います。

- **1** コンピュータを再起動します。
- **2** [キャンセル]をクリックして新しいハードウェアの追加ウィザー ドを終了します。
- **3** すべてのアプリケーションを閉じます。
- **4** Lexmark Z600 Series ソフトウェア CD を CD-ROM ドライブから いったん取り出し、セットしなおします。ソフトウェアのインストール画面がなお表示されない場合は、さらに以下の操作を行います。
- **5** [スタート]メニューで[マイ コンピュータ]をクリックします。 OS によっては、デスクトップの[マイ コンピュータ]アイコンを ダブルクリックします。
- **6** [マイ コンピュータ]ウィンドウで CD-ROM ドライブのアイコン をダブルクリックします。
- **7** CD-ROM ドライブの内容が表示された場合は、setup アイコンをダ ブルクリックします。

セットアップ中にトラブルが発生したときには最初に以下の点を確認してください。

- AC アダプタの電源部がプリンタの AC アダプタ接続部に しっかりと差し込まれており、電源プラグが壁の電源コンセントに差し込まれている。
- プリンタの電源がオンになっており、電源ボタンが点滅していない。
- ■√ プリントヘッドを保護しているテープが取り除いてある。
- カラーカートリッジが左のホルダーに、ブラックカート リッジが右のホルダーに正しく取り付けられている。
- 破損していない USB ケーブルを使用している。
- $\sqrt{2}$ USB ケーブルがプリンタとコンピュータの両方にしっかりと接続されている。
- √ プリンタがキーボードやハブなどのその他の装置を介さ ずに直接コンピュータに接続されている。
- 用紙が正しくセットされており、給紙口に無理に押し込ま れていない。
- [スタート]メニューから[すべてのプログラム](OS によっては[プログラム])を選択したときに[Lexmark Z600 Series]が表示される。

以上を確認した後でもトラブルが解決しない場合は『ユーザーズガイド』の「トラブルシューティング」の章を参照してください。